Москва, 2020 год

## **Инструкция по установке**

## редакция 3

# 1С-Рарус: Управление аптекой

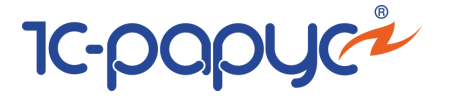

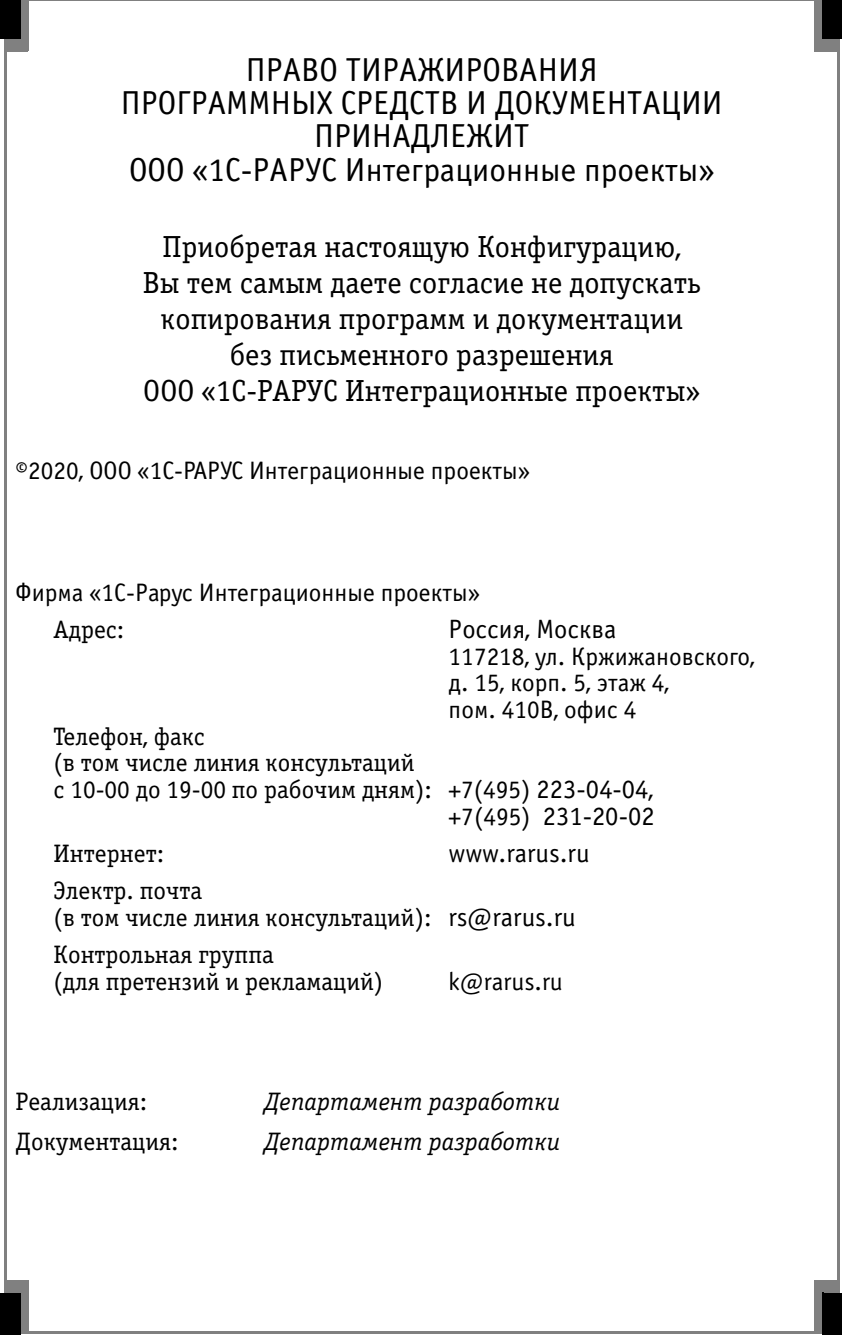

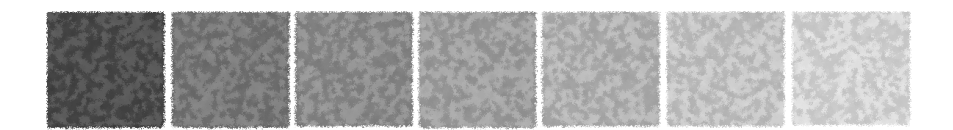

### **Оглавление**

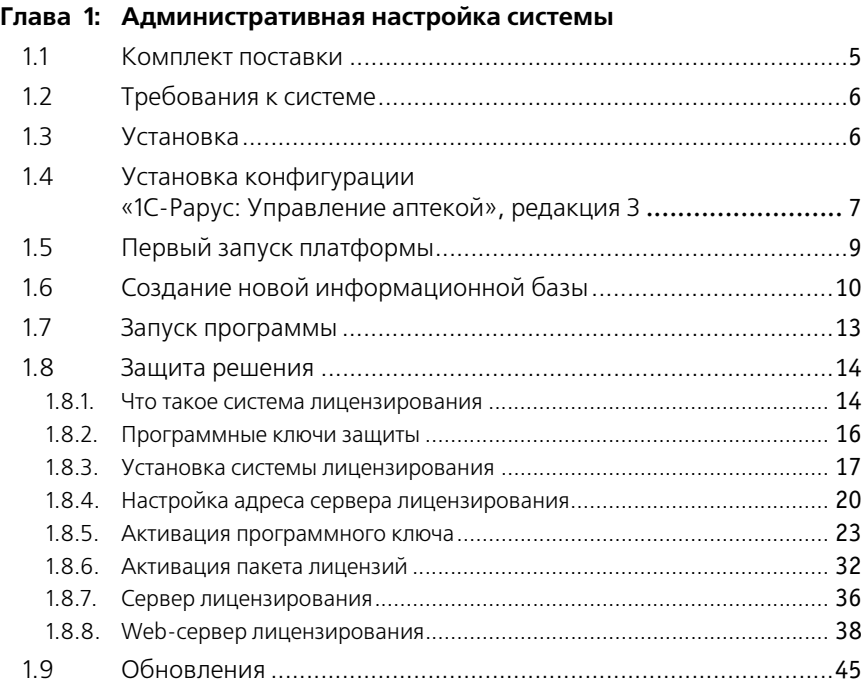

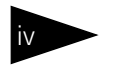

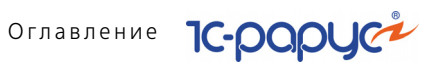

<span id="page-4-0"></span>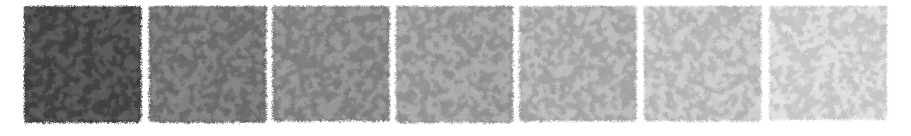

В этой главе содержатся сведения о том, как установить решение «1С-Рарус: Управление аптекой», редакция 3 на ваш компьютер.

Для выполнения установки необходимо уметь устанавливать программы в операционных системах семейства Windows, а также работать с панелью управления этих систем. Для установки сетевой версии программы требуется понимание общих принципов работы локальных вычислительных сетей и навыки работы с сетевым протоколом TCP/IP.

# <span id="page-4-1"></span>1.1 **Комплект поставки**

В комплект поставки программного продукта «1С-Рарус: Управление аптекой», редакция 3 включены:

- Установочный диск:
- ☞ Руководство пользователя;
- ☞ Аппаратный или программный ключ защиты;
- ☞ Регистрационная анкета.

Дистрибутив содержит шаблоны чистой и демонстрационной информационных баз и программу установки системы защиты программного продукта.

Программа «1С-Рарус: Управление аптекой», редакция 3 защищена от несанкционированного копирования при помощи ключа аппаратной или программной защиты. Типовое решение не является полностью конфигурируемым, так как содержит недоступные для редактирования фрагменты исходного кода.

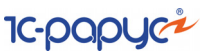

# <span id="page-5-0"></span>1.2 **Требования к системе**

Конфигурацию «1С-Рарус: Управление аптекой», редакция 3 можно установить при наличии установленной программы «1С:Предприятие 8». Конфигурация предназначена для работы с платформой «1С:Предприятие 8» версии 8.3.13.1865 в режиме совместимости с версией 8.3.12.

Требования к системе соответствуют системным требованиям к «1С:Предприятие 8», представленным на сайте http://v8.1c.ru/ requirements/.

Необходим свободный порт USB в случае использования аппаратного ключа защиты.

## <span id="page-5-1"></span>1.3 **Установка**

Для установки программы с компакт-диска нужно сделать следующее:

- **1.** Вставить компакт-диск в устройство чтения компакт-дисков вашего компьютера.
- **2.** Дождаться автоматического запуска стартового меню.

Если по какой-либо причине стартовое меню автоматически не открылось, следует вручную запустить файл autorun.exe, размещенный на компакт-диске.

На экран будет выведено диалоговое окно установки программного продукта.

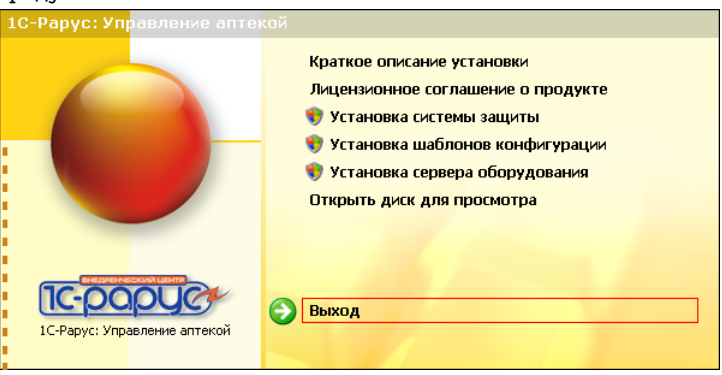

В этом окне содержатся следующие пункты меню:

- ☞ Краткое описание установки.
- Лицензионное соглашение о продукте.

1.4. Установка конфигурации «1С-Рарус: Управление

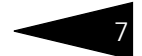

- **В Установка системы защиты. Устанавливается система** лицензирования программного продукта (см. 2.8 «Защита решения» на стр. 24).
- в Установка шаблонов конфигурации. Устанавливаются файлы, используемые для создания новой базы данных для программы. Следуйте инструкциям, которые появляются на экране. Эта программа описана в документации фирмы «1С». Для работы программного продукта требуется работа системы защиты.
- в Установка сервера оборудования. Установка службы совместного доступа к оборудованию.
- В Открыть диск для просмотра. 0ткрывает программу проводника, но не производит установку.
- **ВАЗИЛИЯ** ВЫХОД. Завершает работу программы установки.

После установки шаблонов конфигурации Типового решения можно стандартным способом создать из шаблона новую информационную базу: демонстрационную или рабочую.

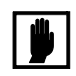

Добавление новой информационной базы в список баз описано в документации фирмы «1С»: книга «РУКОВОДСТВО ПО УСТАНОВКЕ И ЗАПУСКУ», глава 3, «Запуск системы 1С: Предприятие 8.0», раздел «Ведение списка информационных баз».

<span id="page-6-0"></span>1.4

## Установка конфигурации «1С-Рарус: Управление аптекой», редакция 3

Для установки шаблона конфигурации необходимо выбрать пункт Установка шаблонов конфигурации стартового меню программы установки.

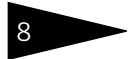

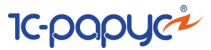

На экране отобразится информационное окно.

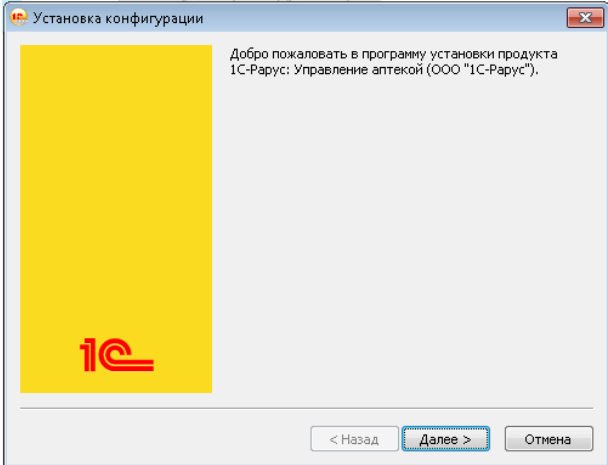

Для продолжения установки необходимо нажать кнопку Далее.

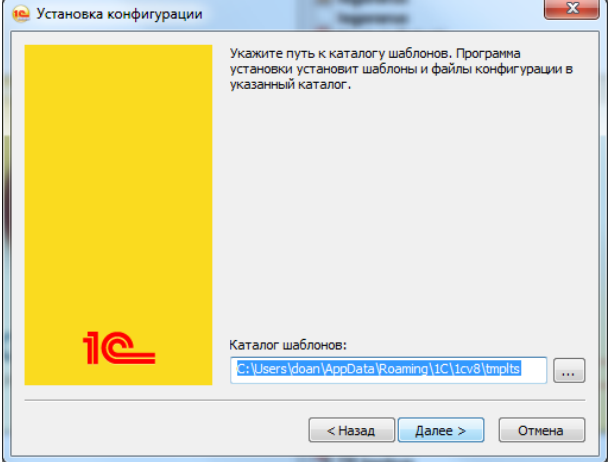

В окне выбора каталога шаблонов рекомендуется оставить предложенный путь без изменения.

Программа установки скопирует файлы шаблонов конфигурации на ваш компьютер.

1.5 . Первый запуск платформы в поставке при этом на тематических соборах при этом на тематических соборах при

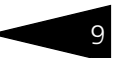

Затем отобразится сообщение об успешной установке конфигурации.

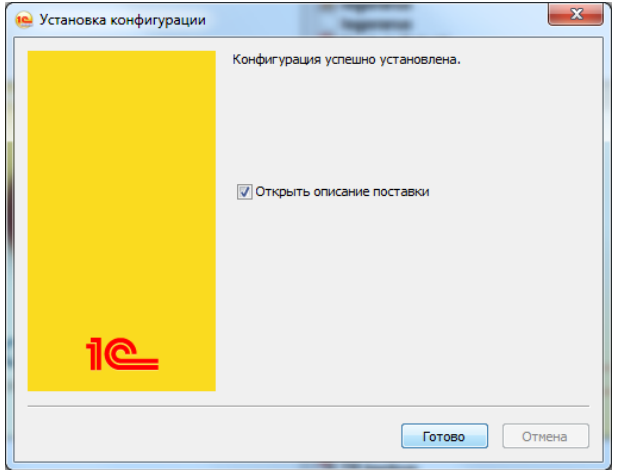

В открывшейся форме надо нажать кнопку Готово.

Если по каким-либо причинам программа установки конфигурации не запускается, следует выполнить запуск программы установки вручную (программа setup.exe в каталоге \1CData\ установочного компакт-диска).

## <span id="page-8-0"></span>1.5 **Первый запуск платформы**

Чтобы запустить платформу «1С:Предприятие 8», нужно выбрать команду меню Пуск —> Все программы —> 1С:Предприятие 8 —> 1С Предприятие.

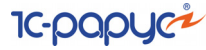

На экране отобразится окно запуска.

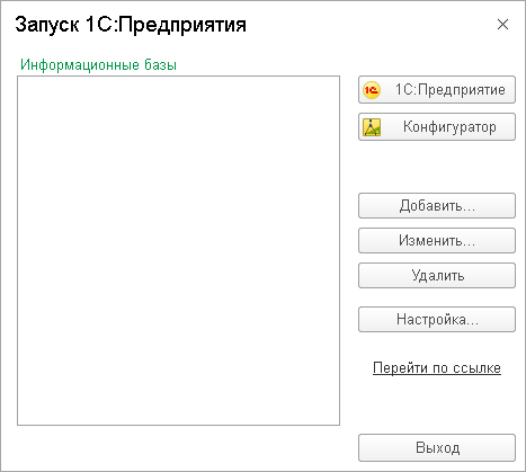

## <span id="page-9-0"></span>1.6 **Создание новой информационной базы**

После запуска платформы для создания новой информационной базы необходимо выполнить следующие действия:

**1.** Нажать кнопку Добавить. На экране появится окно выбора варианта добавления информационной базы. Выбрать вариант Создание новой информационной базы.

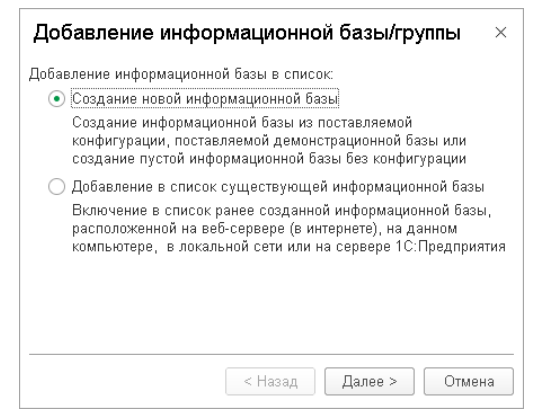

**2.** На экране отобразится окно выбора шаблона конфигурации для создания информационной базы. В списке шаблонов раскрыть ветку

#### 1.6. Создание новой информационной базы

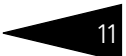

1С-Рарус: Управление аптекой. В списке отобразятся доступные шаблоны, которые будут обозначены цифрами – номерами версий конфигураций.

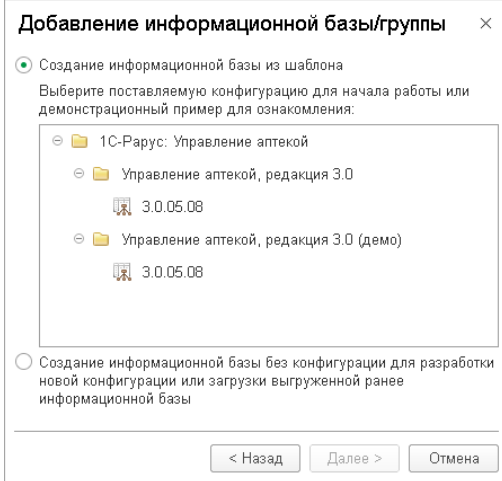

Щелчком мыши выбрать шаблон конфигурации и нажать кнопку Далее>.

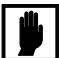

Шаблоны в ветке с пометкой «демо» предназначены для установки информационных баз с демонстрационными примерами, которые позволяют ознакомиться с возможностями конфигурации и приемами использования программы. Шаблоны в ветке без пометки Демо предназначены для установки пустых информационных баз для начала для ведения учета.

**3.** Указать название информационной базы по своему усмотрению.

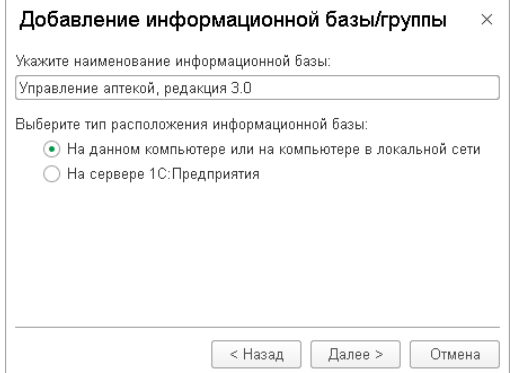

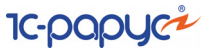

Для продолжения нажать кнопку Далее>.

**4.** Можно указать любое другое место расположения информационной базы взамен предложенного программой установки.

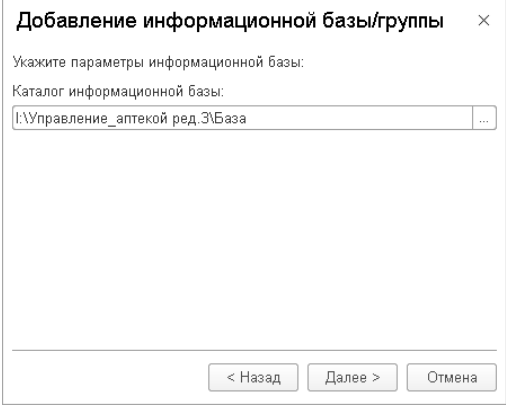

Для завершения создания информационной базы следует нажать кнопку Далее>.

**5.** Можно определить особые параметры запуска для вновь созданной информационной базы: выбрать вариант аутентификации, задать строку специальных параметров, определить основной режим запуска (более подробно о параметрах запуска см. в документации по платформе 1С). Затем нажать кнопку Готово.

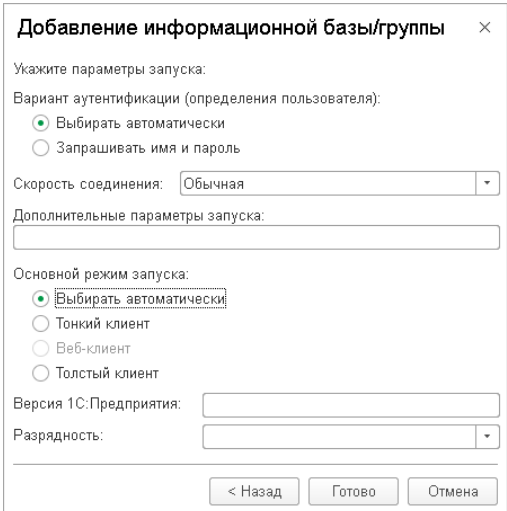

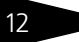

#### 1.7. Запуск программы с количество на 13

**6.** Созданная информационная база будет добавлена в список информационных баз в окне запуска.

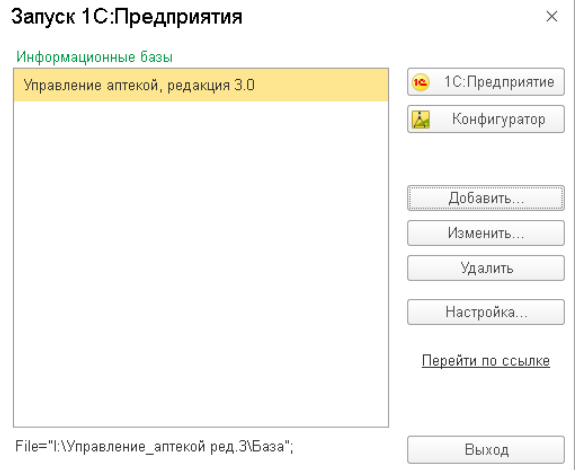

## <span id="page-12-0"></span>1.7 **Запуск программы**

Необходимо открыть окно запуска, используя меню Пуск —> Все программы —> 1С:Предприятие 8 —> 1С Предприятие.

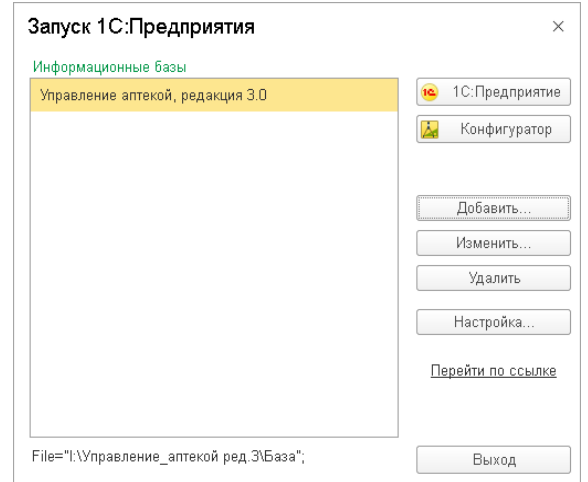

В окне запуска щелчком мыши выделить название информационной базы, с которой вы собираетесь работать.

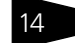

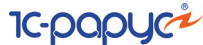

Затем нажать кнопку 1С: Предприятие.

В результате программа запустится в режиме «1С: Предприятие».

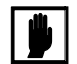

Программу можно запустить в одном из двух режимов: «1С:Предприятие» или «Конфигуратор». «1С:Предприятие» - это основной режим работы с программой. В нем выполняется собственно ввод и обработка информации (работа со справочниками, документами, отчетами и т. д.). В режиме «Конфигуратор» выполняется тестирование и корректировка информационной базы.

#### <span id="page-13-0"></span>1.8 Защита решения

В этом разделе приводится информация о защите решения «1С-Рарус: Управление аптекой», редакция 3.

#### <span id="page-13-1"></span>Что такое система лицензирования  $1.8.1$

Система лицензирования - это набор аппаратных (ключи защиты) и/или программных (сервер лицензирования) средств, совокупность которых позволяет ограничить нелицензионное использование программного продукта. Для работы решения необходимо взаимодействие сервера лицензирования и ключа защиты.

Лицензионные ограничения на использование программного продукта задаются в ключе защиты.

Возможны два вида ключей защиты: аппаратные и программные.

- **ES** Аппаратные ключи выполнены в форм-факторе и по технологии USB. На каждом ключе имеется наклейка, которая содержит следующую информацию:
	- название решения, для которого ключ предназначен;
	- уникальный номер  $(s/n)$  ключа защиты и его штрих-код.
- ™ Программный ключ требует активации для своего создания. Процесс активации создает программный ключ на конкретном сервере лицензирования. В результате активации программный ключ привязывается к уникальным аппаратным параметрам компьютера, на котором запущен сервер лицензирования.

Решение всегда использует программу «сервер лицензирования». Связь между компонентой защиты и сервером лицензирования осуществляется по протоколу TCP/IP. По умолчанию сервер

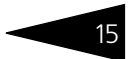

лицензирования использует порт 15200 для лицензирования и 15201 для веб-сервера управления.

Система лицензирования состоит из трех частей. Первая часть - это компонента защиты. Она загружается в рамках серверного контекста конфигурации. Для получения лицензии на работу компонента защиты подключается по протоколу TCP/IP ко второй части системы лицензирования - серверу лицензирования. Сервер лицензирования представляет собой службу Windows, установленную на том же компьютере, на котором и запускается приложение, или на любом компьютере в рамках сети. В свою очередь сервер лицензирования обращается к третьей части системы лицензирования - ключам защиты, установленным на том же компьютере, что и сервер лицензирования, для того чтобы найти нужный для работы программы ключ. Если такой ключ будет найден, то сервер лицензирования выдаст компоненте защиты лицензию на работу (при условии, что в ключе есть свободные лицензии).

Для установки системы лицензирования используется файл Setup.exe в папке Protect из комплекта поставки решения.

Если решение работает локально, только на одном компьютере, то именно на этом компьютере и устанавливается сервер лицензирования. Если же несколько пользователей решения работают в общей сети по протоколу TCP/IP, то используется единый общий сервер - один из компьютеров сети, на котором устанавливается сервер лицензирования. Все остальные компьютеры сети подключаются к этому серверу лицензирования.

Также решение может работать на терминальном сервере без какихлибо дополнительных настроек. В этом случае программа «сервер лицензирования» может быть установлена как на сам терминальный сервер, так и на любой другой компьютер в сети терминального сервера. Необходимо, чтобы компьютер, на который установлен сервер лицензирования, был включен и доступен на протяжении всей работы программы на терминальном сервере.

Система лицензирования доступна для платформ Windows x86 и x86\_64, т. е. работа защищенного решения в серверном режиме возможна только на сервере 1С-Предприятия под указанными платформами.

При настройке параметров защиты смена диалоговых окон настройки управляется стандартными кнопками, рассмотренными в табл. 1-1.

Для масштабирования и расширения количества рабочих мест Вы можете приобрести дополнительные лицензии.

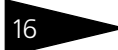

Административная настройка системы **IC-papycz** 

<span id="page-15-1"></span>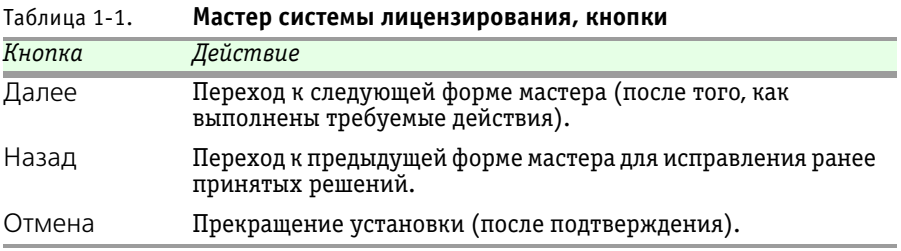

### <span id="page-15-0"></span>1.8.2 *Программные ключи защиты*

В качестве альтернативы аппаратным ключам защиты могут использоваться программные ключи защиты. По сути, программный ключ представляет собой специально сформированный файл. В нем содержатся лицензионные ограничения и критерии аппаратной привязки; ключ, созданный на одном компьютере, не будет работать на другом. Физически файлы ключей хранятся в папке %CommonAppData%\Protect\RarusSoftKey.

Эти файлы имеют имя, соответствующее номеру ключа, и расширение **.dongle**. Ключ имеет текстовый формат; в начале файла ключа расположена описательная секция, из которой можно узнать, что это за ключ и для какого продукта.

Установка программного ключа выполняется в интерактивном режиме из запущенной программы. Для этого нужно в мастере управления лицензированием выбрать пункт Активировать программный ключ (см. «Активация программного ключа» на стр. 14). Каждый ключ имеет свой уникальный серийный номер и набор пин-кодов для активации. Количество этих пин-кодов определяется для каждой программы индивидуально. Ключ разрешено устанавливать только на одном компьютере.

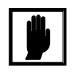

Дополнительные пин-коды предназначены для переактивации программного ключа на этом компьютере в случае изменения аппаратной составляющей. Запрещено использовать несколько ключей защиты от одной поставки решения для активации дополнительных пин-кодов на других компьютерах.

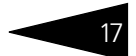

Для установки ключа на определенный компьютер на этом компьютере следует первоначально установить сервер лицензирования.

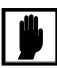

После активации программный ключ не переносится на другой компьютер/станцию. Поэтому следует быть внимательным при выборе компьютера для установки сервера лицензирования. Впоследствии именно к его аппаратным частям будет привязываться **илим** 

В процессе активации ключ привязывается к следующим аппаратным частям:

- 1. К жесткому диску, на котором находится системный раздел;
- 2. К сетевой карте (если их несколько, то к первой найденной);
- 3. К операционной системе, ее серийному номеру и имени компьютера;
- 4. К материнской плате.

В случае изменения хотя бы одного параметра программный ключ теряет работоспособность. Восстановить ее можно с помощью реактивации ключа с использованием дополнительных пин-кодов. Если пин-коды закончились, то следует обратиться на линию консультации по данному программному продукту.

#### <span id="page-16-0"></span> $1.8.3$ Установка системы лицензирования

Система лицензирования предназначена для работы в операционных системах Windows. Минимально поддерживаемая версия Windows XP SP3. Для всех современных операционных систем доступна работа как в x86. так и в x86 64.

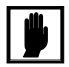

Установка сервера лицензирования должна выполняться пользователем, обладающим администраторскими правами в операционной системе.

Если установка происходит в операционной системе Windows Vista или Windows 7 (и пользователь обладает правами администратора), то система запросит у пользователя подтверждение для продолжения установки.

Если пользователь не обладает правами администратора, то система предложит указать новую учетную запись пользователя, у которой есть права администратора. Программа установки будет запущена от имени этой новой учетной записи.

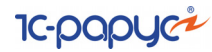

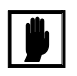

Если используются другие программные продукты фирмы 1С-Рарус, то, возможно, на компьютере установлена и работает старая версия Сервера защиты **keyserver.exe** (в службах она имеет имя «Сервер защиты»), которую следует остановить перед установкой сервера лицензирования.

При подключении ключа защиты к USB-порту компьютера, если система лицензирования еще не установлена, некоторые операционные системы могут предложить начать установку драйвера ключа. В этом случае следует нажать кнопку Отмена. 1 Ключ USB нужно подключать после установки системы лицензирования.

Установка системы лицензирования возможна как из самого решения, так и из отдельного инсталлятора. Если решение будет использоваться на нескольких компьютерах, то систему лицензирования нужно установить на сервере, который и будет раздавать лицензии. В этом случае нужно использовать отдельный инсталлятор системы лицензирования (файл **setup.exe** в папке **Protect**).

Если же решение будет использоваться на одном компьютере, то для установки системы лицензирования следует запустить решение. Если защита ранее не была установлена, то автоматически откроется окно Управление лицензированием.

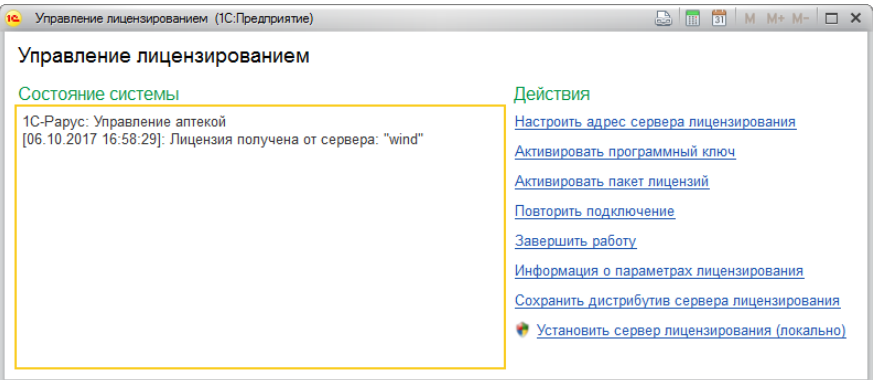

 $\overline{1}$  По умолчанию Windows не знает о ключе защиты и не имеет на борту соответствующего драйвера. Поэтому установка ключа невозможна. После установки системы лицензирования драйвер будет добавлен в Windows и установка ключа будет возможна. Если после установки ключа Windows будет искать драйвер в Windows Update, то эту операцию можно смело пропустить, так как нужный драйвер уже доступен в системе.

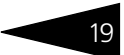

Также окно Управление лицензированием может быть открыто из раздела Администрирование -> группа Управление доступом -> Управление лицензированием.

При помощи формы Управление лицензированием следует установить и настроить сервер лицензирования.

В данном диалоговом окне присутствуют следующие команды:

- **ВЗЕ** Настроить адрес сервера лицензирования.
- **В Активировать программный ключ.**
- Активировать пакет лицензий.
- № Повторить подключение.
- **Завершить работу.**
- **В Информация о параметрах лицензирования.**
- **В Сохранить дистрибутив сервера лицензирования.**
- № Установить сервер лицензирования (локально)1.

Для работы программного продукта необходимо установить сервер ...<br>лицензирования. Место установки сервера лицензирования зависит от варианта работы решения:

- **ES** В локальном варианте работы вся работа производится на одном рабочем месте (компьютере). Именно на этот компьютер и следует установить сервер лицензирования.
- <sup>13</sup>8 В сетевом варианте работы сервер лицензирования устанавливается только на компьютер-сервер, а остальные компьютеры подключаются к серверу. Этот вариант является рекомендуемым.

Для установки сервера лицензирования на компьютере следует выбрать пункт Установить сервер лицензирования.

Перед тем как начать установку, система уточнит, обладает ли текущий пользователь компьютера правами администратора.

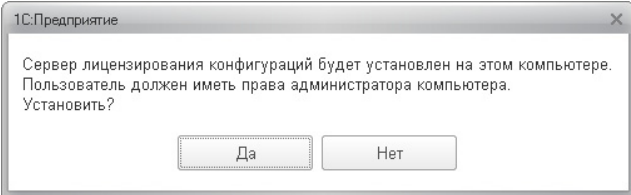

 $\overline{1}$  При запуске решения на сервере 1С-Предприятия этот пункт будет запрещен. Используйте отдельный инсталлятор системы лицензирования.

20 Административная настройка системы **IC-DODUC2** 

> Нажатие кнопки Да начинает установку сервера лицензирования на данный компьютер.

После завершения установки появляется сообщение об этом.

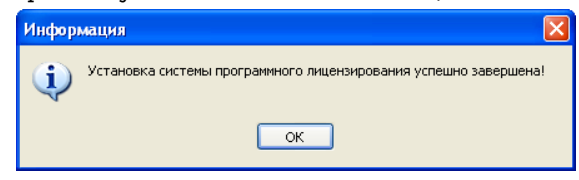

Нажатие кнопки ОК завершает установку сервера лицензирования.

По окончанию установки, в браузере, выбранном на данном компьютере по умолчанию (например, Internet Explorer), откроется web-сервер лицензирования, предназначенный для более детального контроля ключей и лицензий (*см.* [1.8.8 «Web-сервер](#page-37-0)  [лицензирования» на стр. 38](#page-37-0)).

Если используется аппаратный ключ защиты, то необходимо подключить этот ключ к USB-порту компьютера, на котором установлен сервер лицензирования. После этого следует убедиться, что ключ доступен для использования. Для этого в web-сервере следует перейти на вкладку Ключи защиты и убедиться, что данный ключ отображается в списке ключей защиты и имеет статус Активен.

## <span id="page-19-0"></span>1.8.4 *Настройка адреса сервера лицензирования*

После того как сервер лицензирования установлен, на всех компьютерах, работающих с решением, следует настроить адрес этого сервера. Для этого в окне Управление лицензированием следует

выбрать пункт Настроить адрес сервера лицензирования. Откроется следующая форма.

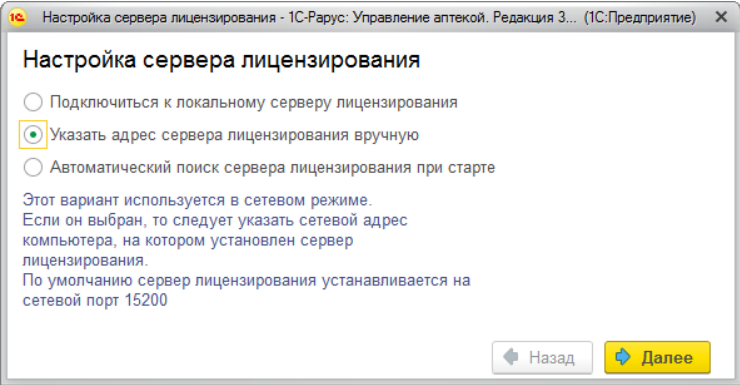

В этом окне следует выбрать один из трех вариантов подключения и нажать Далее.

1. Подключиться к локальному серверу лицензирования. Этот вариант следует выбирать в случае работы в локальном режиме: то есть на одном рабочем месте, без использования сети. Если используется аппаратный ключ защиты, то его следует подключать к этому компьютеру. Если же используется программный ключ защиты, то его следует активировать на данном компьютере. При выборе этого варианта подключения в константу Сервер лицензирования записывается значение \*LOCAL - в этом режиме компонента защиты проверяет наличие сервера лицензирования на том компьютере, на котором запущено решение. Если сервер лицензирования присутствует, то компонента защиты подключается к нему по протоколу TCP/IP на адрес localhost.

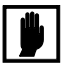

Если информационная база размещена на сервере 1С-Предприятия, то компонента запускается на сервере и по умолчанию пытается найти и подключиться к серверу лицензирования локально (то есть, опять же на сервере). Это поведение можно изменить, выбрав вариант подключения Указать адрес сервера лицензирования вручную.

2. Указать адрес сервера лицензирования вручную. Этот вариант используется в сетевом режиме, является рекомендуемым. Если он выбран, то следует указать сетевой адрес компьютера, на котором установлен сервер лицензирования. По умолчанию сервер лицензирования устанавливается на сетевой порт 15200.

#### Административная настройка системы **IC-DODUC2**

**3.** Автоматический поиск сервера лицензирования при старте. Этот вариант также используется в сетевом режиме. При использовании данного варианта происходит автоматический поиск настроенных серверов лицензирования в сети. При выборе этого варианта подключения в константу Сервер лицензирования записывается значение \*AUTO — в этом случае компонента защиты осуществляет поиск сервера лицензирования. Для этого компонента посылает в сеть широковещательный UDP запрос. В ответ сервера лицензирования, доступные в сети, посылают информацию о себе. После этого компонента защиты использует первый ответивший сервер. При каждом запуске операция будет повторяться. В этом режиме старт защиты наиболее долгий; он может занимать несколько секунд.

Во втором диалоговом окне настройки для первых двух вариантов подключения может быть задан код доступа к ключу. Этот код позволяет однозначно указать, какой ключ защиты будет использовать решение. Использоваться будут только ключи, у которых задан в точности такой же код доступа.

Это может быть удобно, например, если один сервер обслуживает сети нескольких фирм. Для ключей каждой из фирм могут быть заданы свои коды доступа. Таким образом, клиенты из каждой фирмы смогут обращаться только к ключу своей фирмы.

После выбора варианта подключения на следующей форме настройки сервера лицензирования пользователь может настроить предупреждение об окончании действия ключа защиты за указанное количество дней.

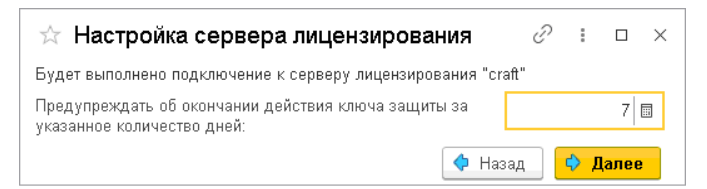

В дальнейшем при старте системы выполняется проверка срока действия всех ключей лицензирования. Если для каких-либо ключей до окончания срока действия остается менее указанного количества дней, то выводится соответствующее предупреждение.

При выборе пункта «Информация о параметрах лицензирования» в окне «Управление лицензированием» открывается форма с текущими параметрами лицензирования, в т.ч. с информацией о дате окончания действия ключа.

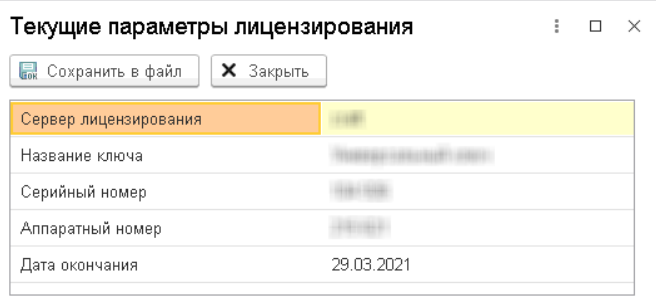

#### <span id="page-22-0"></span>Активация программного ключа  $1.8.5$

Как говорилось выше, система лицензирования может использовать два вида ключей: аппаратные и программные.

Аппаратные ключи подключаются к USB-разъему компьютера, на котором установлен сервер лицензирования.

Программные ключи требуют активации. Процесс активации создает программный ключ на конкретном компьютере, и данный ключ оказывается привязан к этому конкретному компьютеру. Можно активировать программный ключ и с другого компьютера сети, а не только с сервера. Но на компьютере, на который устанавливается ключ, обязательно должен быть установлен сервер лицензирования.

Для активации ключа защиты следует в окне Управление лицензированием выбрать пункт Активировать программный КЛЮЧ.

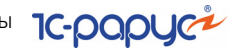

Откроется окно выбора режима работы.

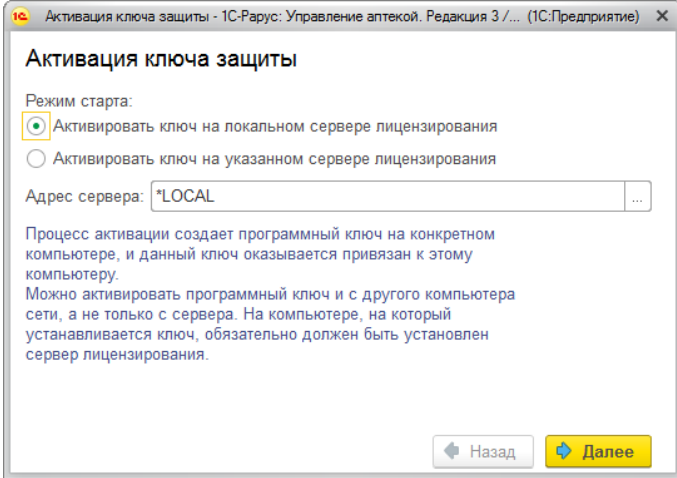

Здесь следует выбрать локальный либо сетевой режим и нажать Далее.

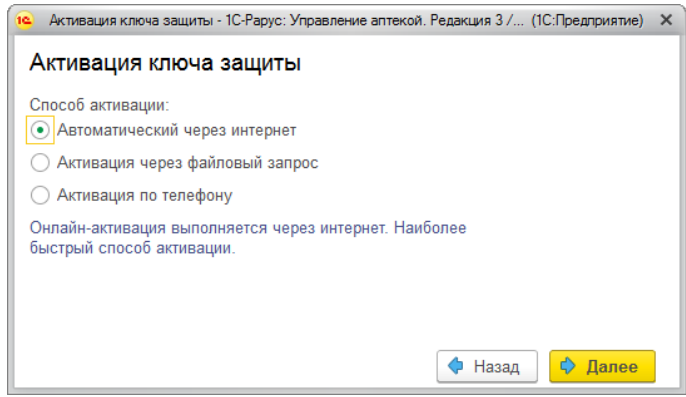

На этой форме следует выбрать способ активации ключа.

- ☞ Автоматический через интернет. Онлайн-активация выполняется по интернету. Наиболее быстрый способ активации.
- ☞ Активация через файловый запрос. В этом способе работы программой создается файл запроса активации. Этот файл каким-либо способом – например, по электронной почте – передается в центр лицензирования (почтовый адрес указан в сообщении, которое появится на экране сразу после создания файла запроса). На основании данного файла запроса в центре лицензирования создается файл активации, который передается обратно. После

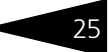

загрузки файла активации пользователь в соответствующей форме указывает путь к файлу активации и активирует программный ключ.

в Активация по телефону. В этом способе работы пользователь звонит по телефону в центр лицензирования и зачитывает цифровой код, отображенный программой. В ответ из центра сообщают цифровой код для активации. Пользователь вводит этот код в соответствующее поле и активирует программный ключ. Данный способ удобен, если есть только телефонная связь, а связь по интернету отсутствует.

Рассмотрим эти способы подробнее.

При выборе способа активации Автоматический через интернет либо Активация по телефону открывается форма ввода параметров пользователя (см. ниже).

Если выбран способ активации через файловый запрос, то следует указать, какое именно действие выполняется: создание файла запроса или загрузка файла активации.

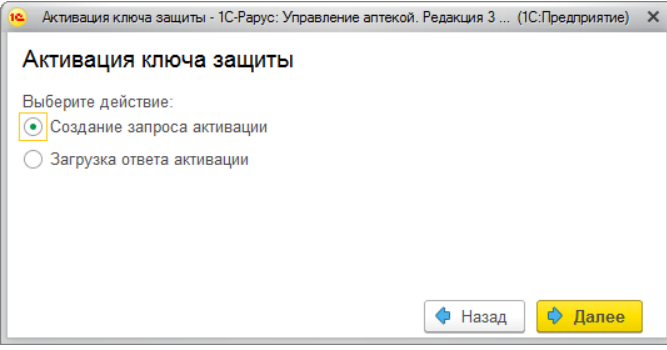

Далее открывается форма ввода параметров пользователя (в двух других способах активации эта форма открывается сразу).

**IC-DODUC<sup>2</sup>** 

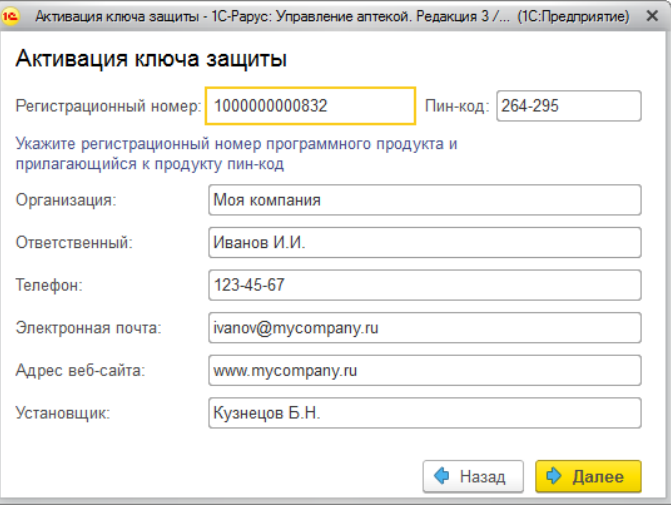

Здесь пользователь вводит регистрационный номер программного продукта и прилагающийся к продукту пин-код. Пин-коды, входящие в комплект поставки программного продукта, предназначены для активации и, при необходимости, последующей реактивации одного и того же программного ключа. Реактивация используется для восстановления работоспособности программного ключа в случае изменения аппаратной составляющей сервера. К программному продукту прилагаются несколько пин-кодов – например, на случай, если изменилась аппаратная составляющая компьютера, на котором установлен сервер лицензирования и активирован программный ключ. С помощью дополнительных пин-кодов в этом случае можно восстановить работоспособность решения.

Также в этом диалоговом окне пользователю следует указать параметры своей компании.

Дальнейшие действия различны для разных способов активации, поэтому далее мы рассмотрим эти способы по отдельности.

#### **Автоматическая активация через Интернет**

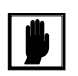

Для автоматической активации необходимо иметь доступ в Интернет.

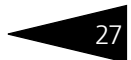

После того как введены регистрационный номер программного продукта, пин-код и параметры пользователя, следует нажать кнопку Далее. Ключ защиты будет автоматически активирован.

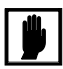

В случае, если по какой-либо причине автоматическая активация ключа не была произведена, обратитесь к Вашему системному администратору. Сервер активации имеет адрес https:// support.rarus.ru/activation/

#### Активация через файловый запрос

После того как введены регистрационный номер программного продукта, пин-код и параметры пользователя, следует нажать кнопку Далее. В результате откроется форма, на которой будут отображаться введенные сведения.

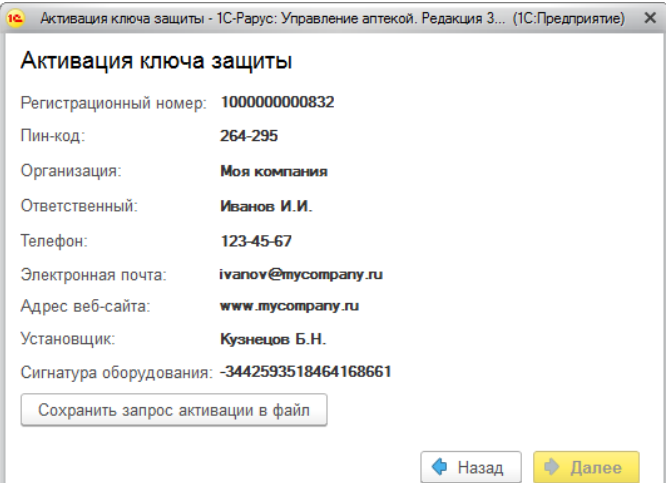

На этом экране следует нажать кнопку Сохранить запрос активации в файл. Программа предложит выбрать место сохранения файла запроса.

После сохранения файла запроса на следующей форме будет указано место его сохранения на компьютере и адрес электронной почты, по которому этот файл следует отправить.

**IC-DODUC<sup>2</sup>** 

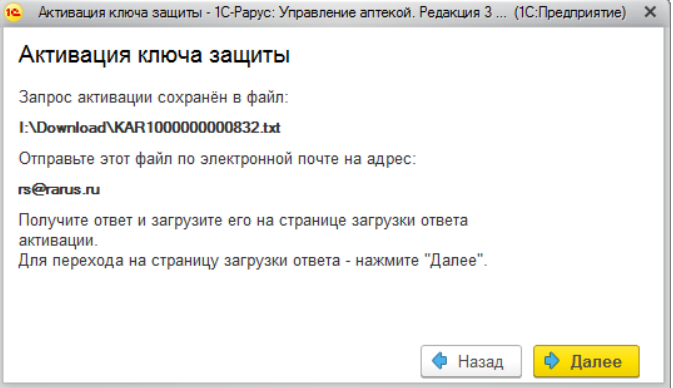

Сохраненный файл запроса следует отправить по указанному адресу электронной почты. С ответом будет прислан файл активации.

Для загрузки файла активации следует, как и при создании файла загрузки, выбрать пункт Активация через файловый запрос. В следующем диалоговом окне следует выбрать пункт Загрузка ответа активации.

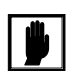

Загружать файл активации ключа необходимо на тот же сервер лицензирования, на котором создавался файл запроса активации. В противном случае активация ключа невозможна и ключ будет недоступен.

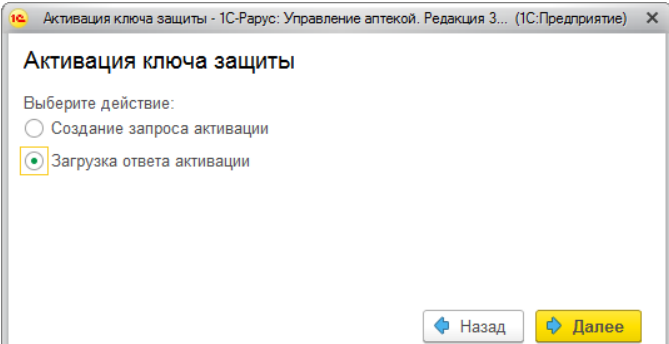

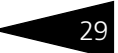

В следующей форме надо указать путь к файлу активации и нажать кнопку Активировать ключ.

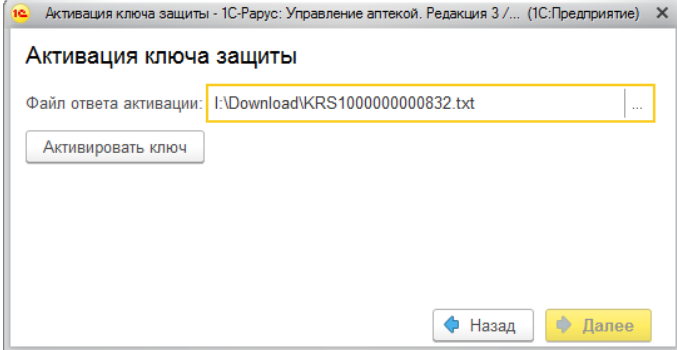

После этого ключ будет активирован.

#### **Активация по телефону<sup>1</sup>**

После того как введены регистрационный номер программного продукта, пин-код и параметры пользователя, следует нажать кнопку

 $1$  Резервный вариант. Может быть использован при отсутствии доступа к сети Интернет.

**IC-DODUC<sup>2</sup>** 

#### Далее. В результате откроется диалоговое окно, на котором будут отображаться введенные сведения.

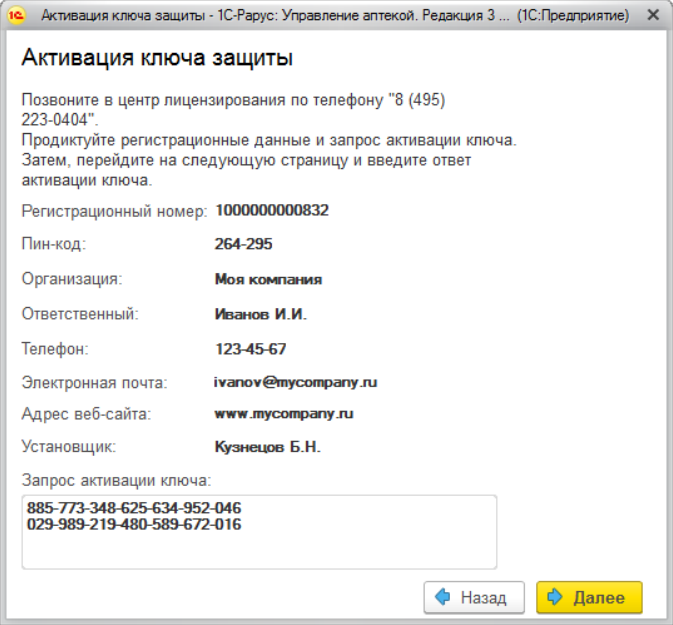

Также на данной форме указан номер телефона для активации ключа. Следует позвонить по этому номеру и продиктовать цифровой код, указанный в нижней части формы, в поле Запрос активации ключа.

После того как код продиктован и принят, следует нажать Далее.

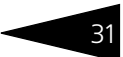

Сотрудник центра лицензирования продиктует Вам ответ активации ключа защиты. Этот ответ, состоящий из трех блоков, следует ввести в следующем диалоговом окне.

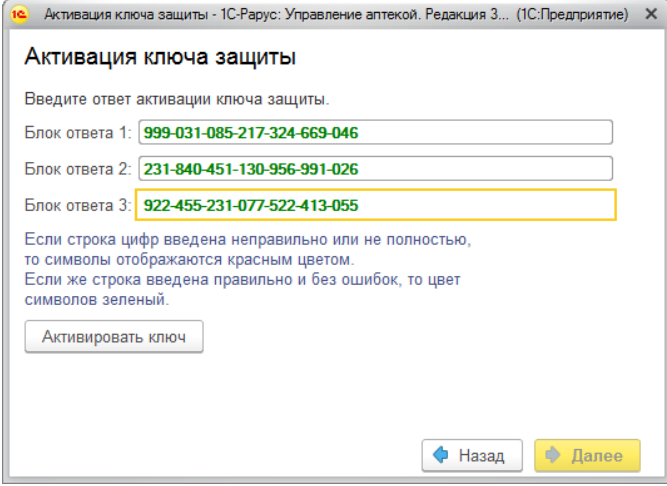

В программе проверяется корректность ввода. Если строка цифр введена неправильно или не полностью, то символы отображаются красным шрифтом. Если же строка введена правильно и без ошибок, то цвет символов зеленый.

После того как все три цифровых блока введены, следует нажать кнопку Активировать ключ.

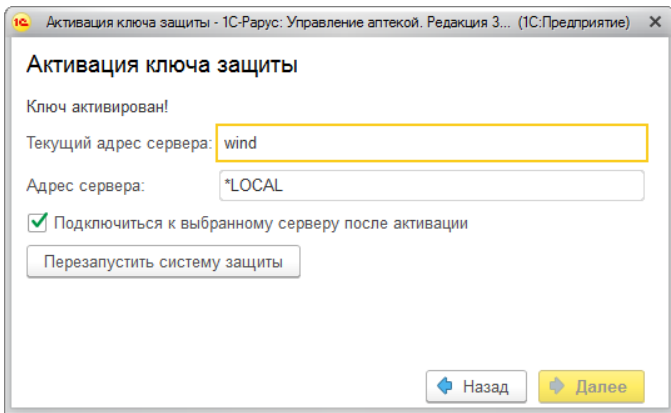

После этого ключ будет активирован.

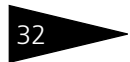

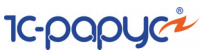

### <span id="page-31-0"></span>1.8.6 *Активация пакета лицензий*

Пакет лицензий предназначен для изменения лицензионных ограничений, заданных в уже существующем ключе защиты. Например, если нужно расширить количество пользователей, работающих с решением, компания может приобрести и активировать дополнительные лицензии.

Приобретая пакет лицензий, пользователь получает идентификатор и пароль для установки лицензий.

Для возможности активировать новую лицензию, необходимо выполнение следующих условий:

- ☞ решение должно быть запущено;
- ☞ лицензия с сервера лицензирования должна быть получена.

Только при выполнении этих условий возможна активация нового пакета лицензий (иначе соответствующий пункт в окне Управление лицензированием будет недоступен).

Для того чтобы активировать пакет лицензий, в окне Управление лицензированием следует выбрать пункт Активировать пакет лицензий (как открывать это окно, описано выше [в разделе 1.8.3,](#page-16-0)  [«Установка системы лицензирования» на стр. 17](#page-16-0)).

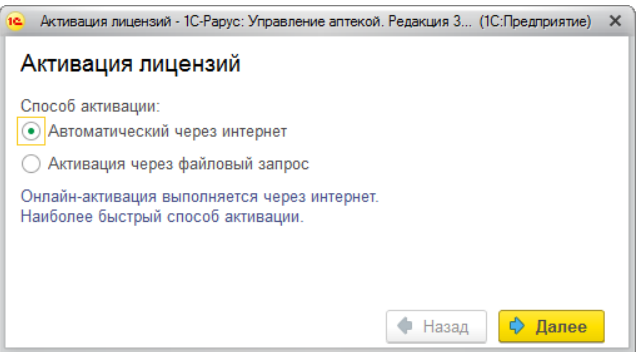

В данной форме следует выбрать способ активации лицензий:

- ☞ Автоматический через интернет. Онлайн-активация выполняется по интернету. Наиболее быстрый способ активации.
- ☞ Активация через файловый запрос. При этом способе работы программой создается файл запроса активации. Этот файл каким-либо способом – например, по электронной почте – передается в центр лицензирования. На основании данного файла запроса в центре лицензирования создается файл активации лицензии, который передается обратно. Этот файл активации следует загрузить в систему

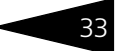

лицензирования. В результате этой загрузки новая лицензия будет активирована.

Рассмотрим подробнее активацию лицензий посредством файлового запроса. При выборе этого способа открывается следующая форма.

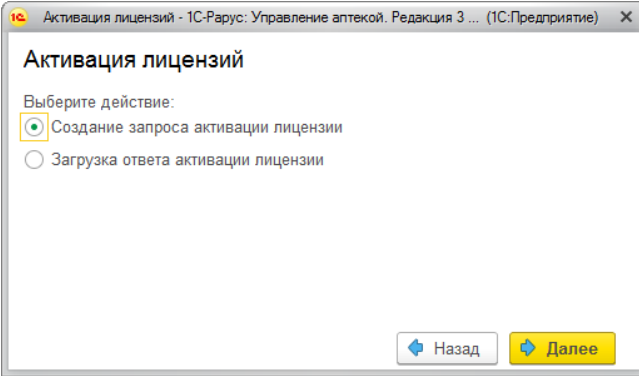

В этом диалоговом окне следует указать, какое именно действие выполняется: создание файла запроса или загрузка файла активации.

Далее открывается форма ввода параметров пользователя.

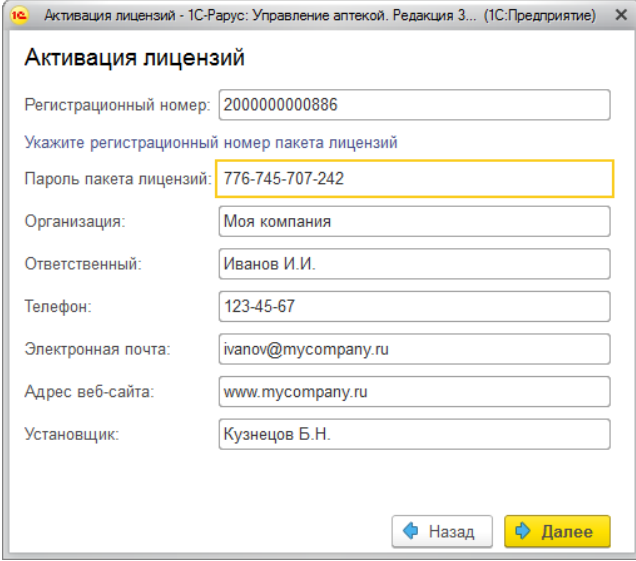

Здесь пользователь вводит регистрационный номер программного продукта и пароль пакета лицензий, полученный при приобретении данного пакета.

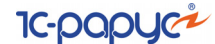

Также на данной форме пользователю следует указать параметры своей компании.

После нажатия кнопки Далее открывается форма, на которой отображаются введенные сведения.

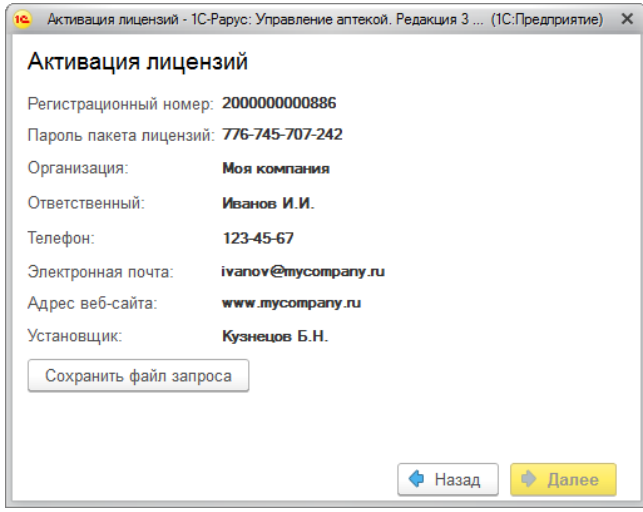

Затем следует нажать кнопку Сохранить файл запроса. Программа предложит выбрать место сохранения файла запроса.

После сохранения файла запроса на следующей форме будет указано место его сохранения на компьютере и адрес электронной почты, по которому этот файл следует отправить.

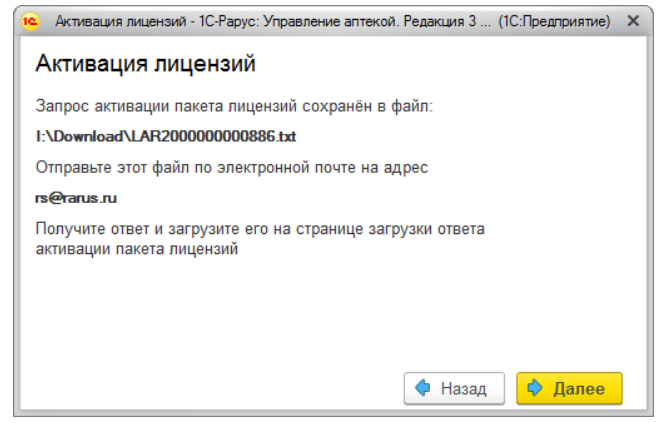

Сохраненный файл запроса следует отправить по указанному адресу электронной почты. С ответом будет прислан файл активации.

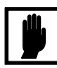

Загружать файл активации пакета лицензий необходимо на тот же сервер лицензирования, на котором создавался файл запроса активации. При этом на этом сервере должен быть установлен тот же ключ защиты, что и во время создания файла запроса. В противном случае активация пакета лицензий невозможна.

Для загрузки файла активации следует, как и при создании файла загрузки, выбрать пункт Активация через файловый запрос. В следующем диалоговом окне надо выбрать пункт Загрузка ответа активации лицензии.

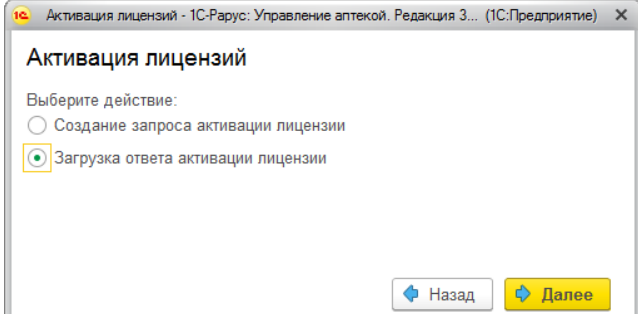

В следующей форме надо указать путь к файлу активации и нажать кнопку Активировать пакет лицензий.

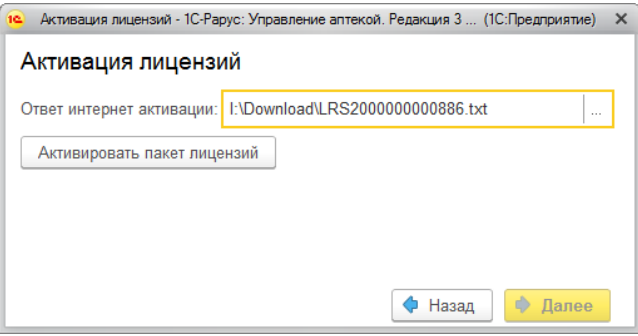

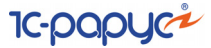

После этого пакет лицензий будет активирован. В информационной области окна Управление лицензированием об этом будет выведено сообщение.

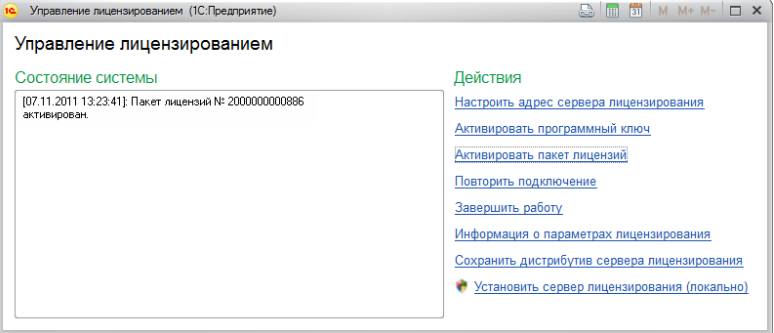

Общее количество активированных лицензий можно увидеть на вкладке Подключения web-сервера лицензирования, нажав на номер нужного ключа защиты (*см.* [1.8.8 «Web-сервер лицензирования» на](#page-37-0)  [стр. 38\)](#page-37-0).

### <span id="page-35-0"></span>1.8.7 *Сервер лицензирования*

Сервер лицензирования предназначен для выдачи разрешений на работу программных продуктов. Список программных продуктов, на работу с которыми могут выдаваться разрешения, определяется списком подключенных к серверу лицензирования ключей защиты. Каждый экземпляр программы в обязательном порядке подключается к серверу лицензирования.

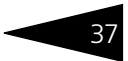

Сервер лицензирования представляет собой службу Windows. Имя службы: LicServer82, ее описание: «Сервер программного лицензирования конфигураций».

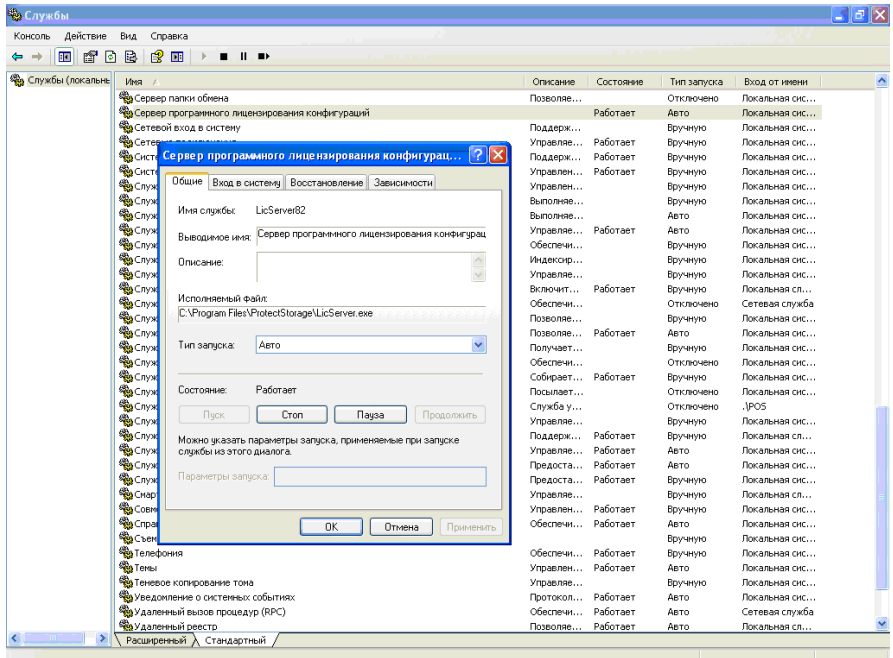

Система устанавливается в каталог %ProgramFiles%\ProtectStorage. Свои настройки программа хранит в ini-файле, который расположен там же. Вот его типовое содержание:

port=15200

WebPort=15201

 $Local=1$ 

user=Cei=Txnv7RSta=HPxTVFhjhiKqnQ6HCxmq2kbH1du4YyVLa46fx+ 13xxIEw

password=Cei=Txnv7RSta=HPxTVFhjhiKqnQ6HCxmq2kbH1du4YyVLa46f  $x+13$  x  $xI$  Ew

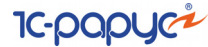

Строки файла имеют следующее значение:

- ☞ **port** номер TCP/IP-порта, к которому ожидает подключения клиента сервер лицензирования. Параметр может быть настроен через веб интерфейс сервера лицензирования.
- ☞ **WebPort** номер TCP-IP порта, на котором доступен web-интерфейс сервера лицензирования. Настраивается вручную.
- ☞ **Local** режим доступности сервера лицензирования. Если указано значение 0, то сервер лицензирования доступен в сети по всем сетевым интерфейсам компьютера. Если же указано значение 1, то сервер доступен только по локальному адресу Localhost (127.0.0.1), и подключение к нему возможно только с этого компьютера в режиме \*Local. Параметр может быть настроен через web-интерфейс сервера лицензирования.
- ☞ **user** зашифрованное имя пользователя web-интерфейса.
- ☞ **password** зашифрованный пароль.

Два последних параметра настраиваются только через webинтерфейс. Если пользователь не был назначен в web-интерфейсе, то эти два параметра отсутствуют в файле настройки.

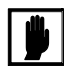

Если Вы забыли пользователя или пароль, то просто удалите строчки с **user** и **password** из конфигурационного файла и перезапустите службу сервера лицензирования.

Установка сервера лицензирования доступна как из самой программы, так и из отдельной программы установки (**Protect\Setup.exe**). Вместе с установкой службы сервера лицензирования программа установит драйвера аппаратного ключа.

Список портов, которые использует сервер лицензирования:

- ☞ 15200 TCP сервер лицензирования. Его значение может быть изменено через конфигурационный файл;
- ☞ 15200 UDP система автоконфигурирования и поиска серверов в сети. Значение изменить нельзя;
- $\sqrt{2}$  15201 TCP web-интерфейс сервера лицензирования. Его значение может быть изменено через конфигурационный файл.

### <span id="page-37-0"></span>1.8.8 *Web-сервер лицензирования*

Для более детального контроля ключей и лицензий на сервере лицензирования предусмотрен web-сервер, который отображает текущее состояние сервера лицензирования. Этот web-сервер автоматически открывается после установки сервера лицензирования в браузере, установленном на компьютере пользователя по умолчанию.

Web-сервер устанавливается на порт 15201. Этот параметр может быть изменен на вкладке Настройка.

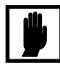

Сначала следует произвести установку сервера лицензирования и драйверов ключа защиты. Потом, если ключ защиты аппаратный, необходимо подключить USB-ключ защиты. После этого ключ защиты определяется системой Windows, и далее информация о нем отображается в web-отчете сервера (см. ниже).

Для получения информации о сервере лицензирования, ключах и лицензиях нужно открыть в браузере адрес http://<IP адрес или имя сервера лицензирования>:15201, как показано на рисунке.

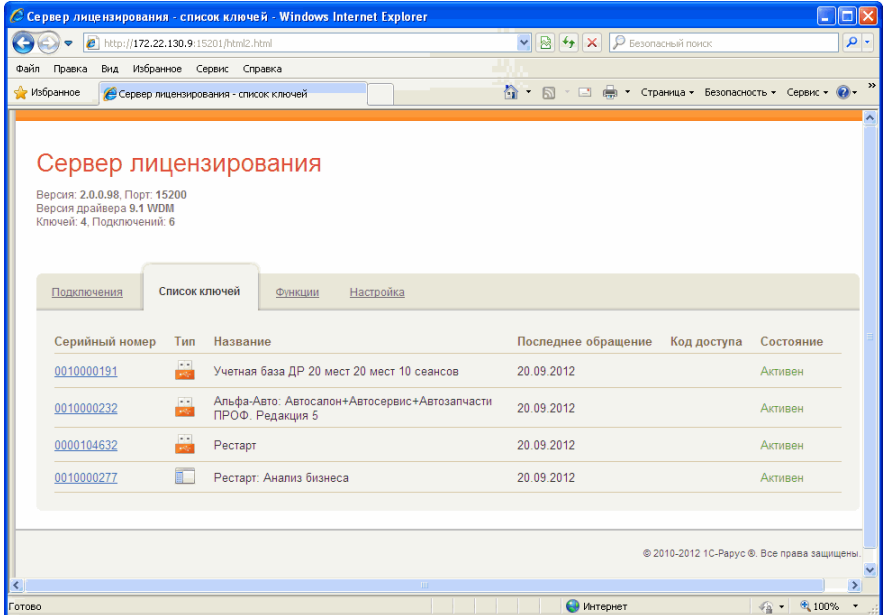

На web-сервере расположены следующие вкладки.

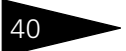

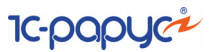

#### **Подключения**

На данной вкладке отображается список всех подключений к серверу лицензирования.

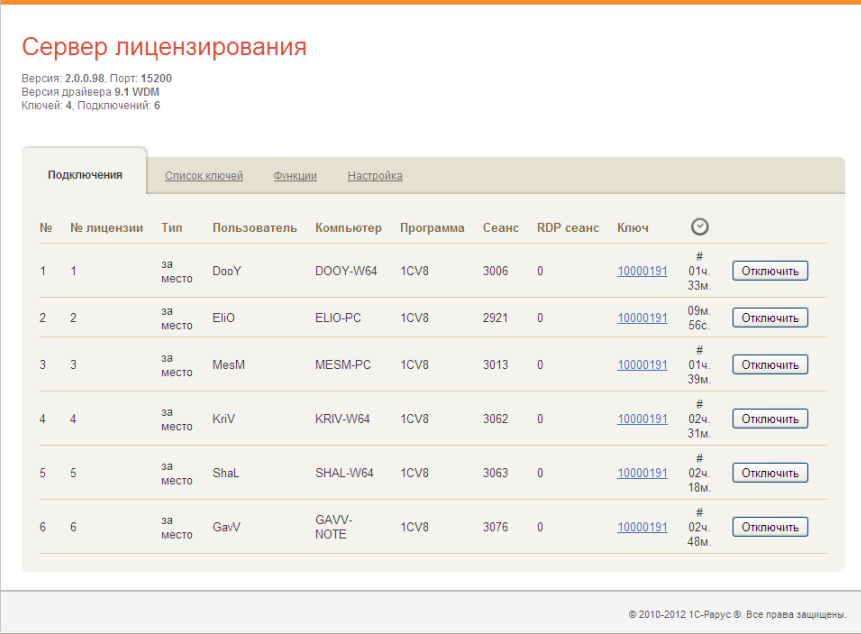

Подключение создается при старте решения на клиенте. Каждое подключение имеет номер лицензии, которую оно использует. В случае лицензирования за место, несколько подключений с одного рабочего места будут использовать одну и ту же лицензию. Во всех остальных случаях каждому подключению будет соответствовать уникальный номер выданной лицензии.

Для каждой лицензии указываются:

- ☞ Тип тип счетчика лицензий. Эти счетчики по-разному обрабатываются на сервере лицензирования.
- ☞ Пользователь системное имя пользователя, подключившегося с данной лицензией.
- ☞ Компьютер строка, идентифицирующая компьютер, с которого пришел запрос.
- ☞ Программа программа, использующая данную лицензию.
- ☞ Сеанс номер сеанса 1С.
- ☞ RDP сеанс номер терминальной сессии (в случае работы через сервер терминалов).

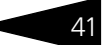

- **В Ключ** ссылка на ключ, от которого получена лицензия.
- $\sqrt{2}$  время работы пользователя, подключившегося с данной лицензией. Каждое подключение имеет активный период существования в течение 10 минут. Этот интервал периодически обновляется, если решение активно используется клиентом. Если активности в работе нет, то лицензия будет заблокирована на время, указанное на странице настройки в web-интерфейсе (см. «Настройка» на стр. 44).
- в Отключить нажатие этой кнопки освобождает лицензию на сервере. Кнопка может использоваться, например, если недостаточно лицензий для работы пользователей, и надо освободить часть использующихся лицензий (обычно поставка программного продукта имеет ограничение по числу лицензий, т. е. пользователей, одновременно работающих с программным продуктом).

#### Список ключей

На этой вкладке отображается список подключенных к серверу ключей защиты.

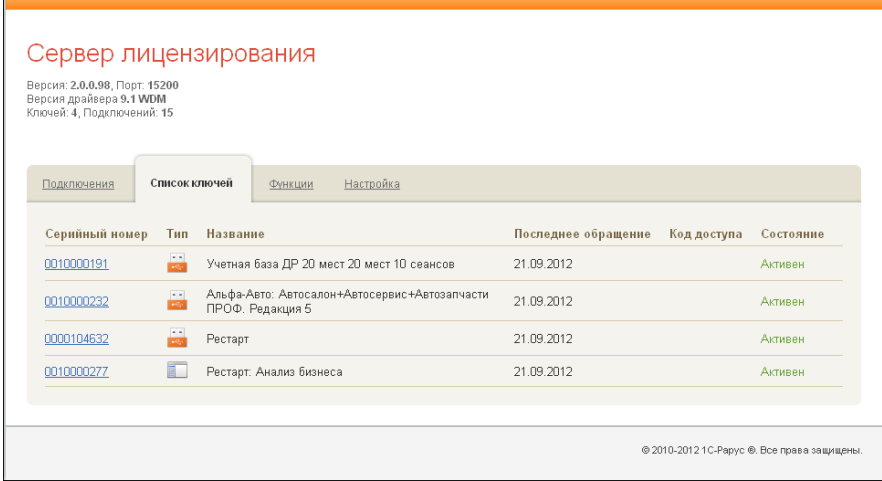

Для каждого ключа указывается его тип: аппаратный это ключ или программный.

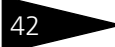

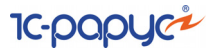

Щелчок по серийному номеру ключа открывает окно параметров данного ключа.

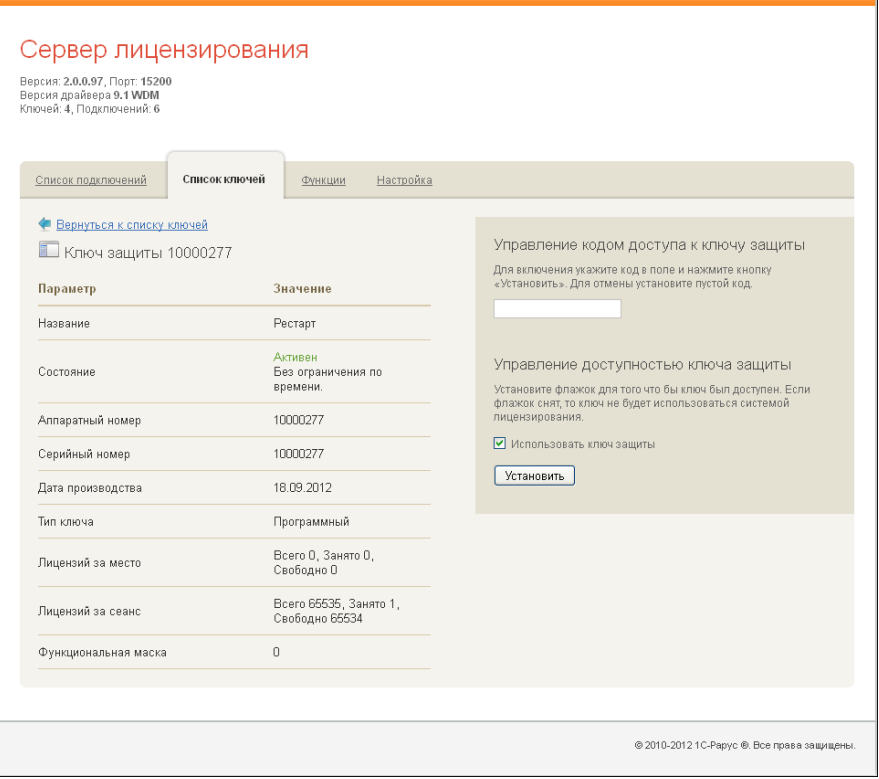

В этом окне может быть задан код доступа для данного ключа защиты. Этот код позволяет однозначно указать, кто сможет работать с данным ключом. Доступ к ключу будет только у того, у кого в параметрах подключения сервера задан в точности такой же код доступа (*см.* [раздел 1.8.4, «Настройка адреса сервера лицензирования» на](#page-19-0)  [стр. 20\)](#page-19-0).

Это может быть удобно, например, если один сервер обслуживает сети нескольких фирм. Для ключей каждой из фирм могут быть заданы свои «пароли» – коды доступа. Таким образом, клиенты из каждой фирмы смогут обращаться только к ключу своей фирмы.

Также на данной форме расположен флажок Использовать ключ защиты. Если этот флажок снят, то данный ключ не будет использоваться. Таким образом можно запретить использование ключа, не отключая его от сервера.

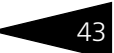

#### Функции

При помоши данной вкладки можно использовать две функции управления сервером лицензирования.

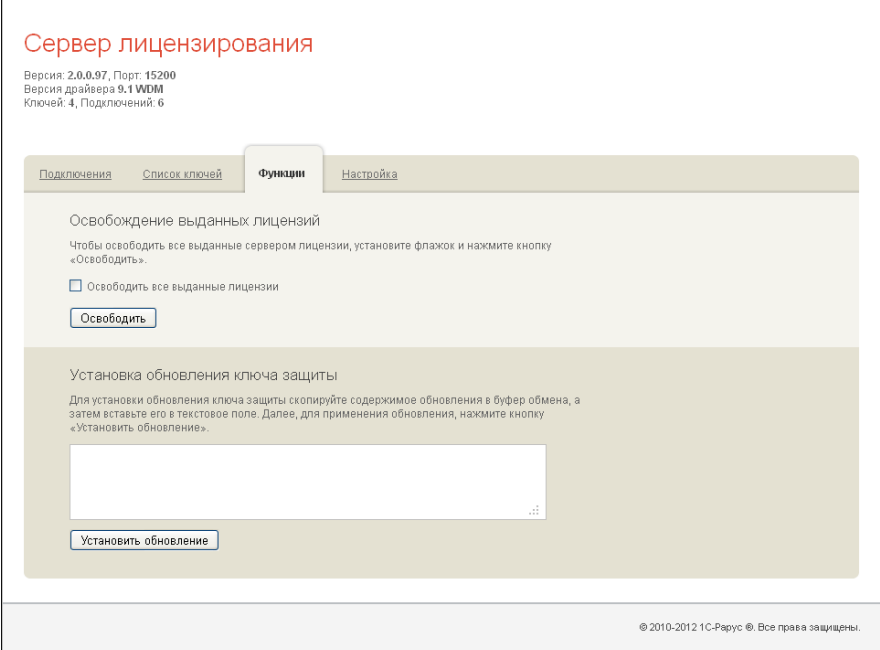

Установив флажок Освободить все выданные лицензии и нажав кнопку Освободить, можно освободить все выданные лицензии, т. е. отключить всех пользователей от сервера.

Данная функция может быть полезна, например, если нужно отключить большое количество рабочих станций одновременно.

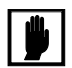

При перезапуске сервера лицензирования список подключений сохраняется.

Также при помощи данной вкладки можно обновить аппаратный ключ из текстового файла. Для этого текст обновления копируется в буфер обмена, а оттуда - в текстовое поле на вкладке, после чего следует нажать кнопку Установить обновление. Текст обновления нужно копировать целиком. Не нужно удалять из него заголовок, так как это приведет к неработоспособности обновления.

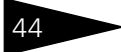

**IC-DODUC**<sup>2</sup>

После обновления ключа защиты рекомендуется перезагрузить сервер лицензирования (в случае сетевой установки системы лицензирования).

#### <span id="page-43-0"></span>**Настройка**

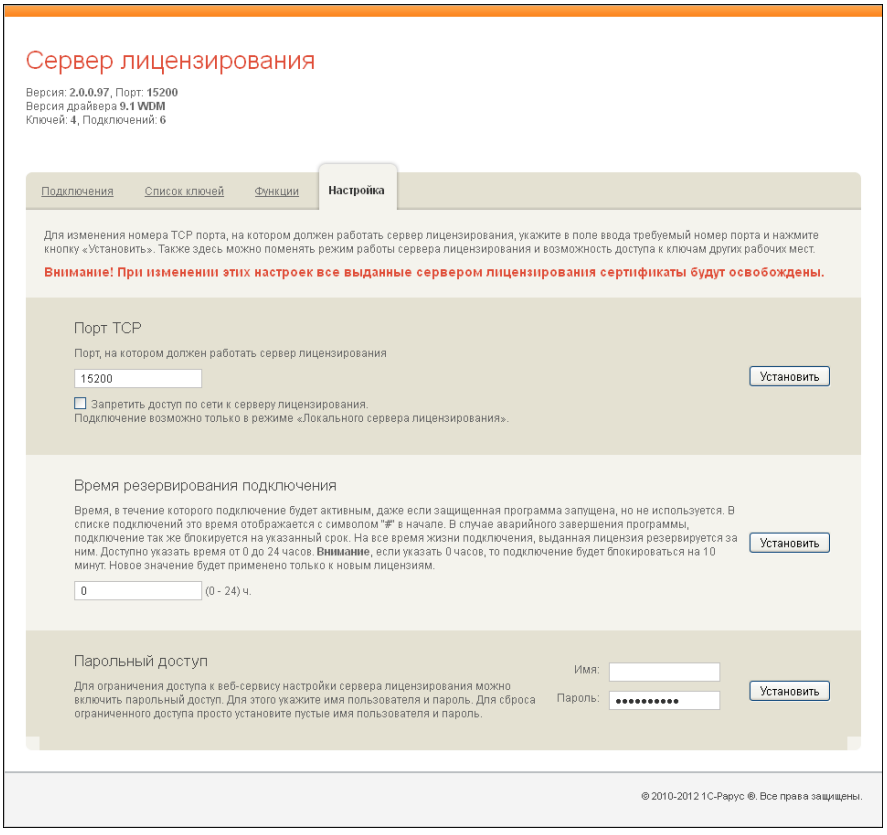

На данной вкладке можно поменять номер TCP порта сервера лицензирования. Для этого следует указать новый номер порта в соответствующем поле и нажать кнопку Установить. По умолчанию сервер подключен к сетевому порту 15200.

Если флажок Запретить доступ по сети установлен, то к данному серверу будет отсутствовать доступ по сети.

#### 1.9. Обновления 45

Также на этой вкладке можно указать время, в течение которого подключение будет активным, даже если защищенная программа запущена, но не используется.

Кроме того, на данной вкладке можно задать ограничение доступа к серверу лицензирования. Если указать в соответствующих полях имя пользователя и пароль и нажать кнопку Установить, то при попытке подключения к серверу лицензирования пользователям будет выдаваться запрос на авторизацию.

# <span id="page-44-0"></span>1.9 **Обновления**

Обновления Типового решения «1С-Рарус: Управление аптекой», редакция 3 предоставляются только зарегистрированным пользователям.

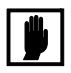

Зарегистрированным считается пользователь, приславший оригинал возвратной части анкеты в компанию 1С-Рарус. Адрес компании указан в анкете.

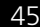

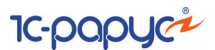